www.hongdian.com

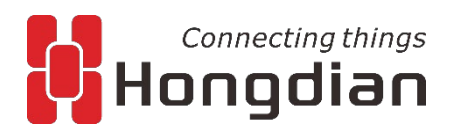

# **User Manual**

# **Wedora [Management](javascript:;) [Platform](javascript:;) V1.8.0**

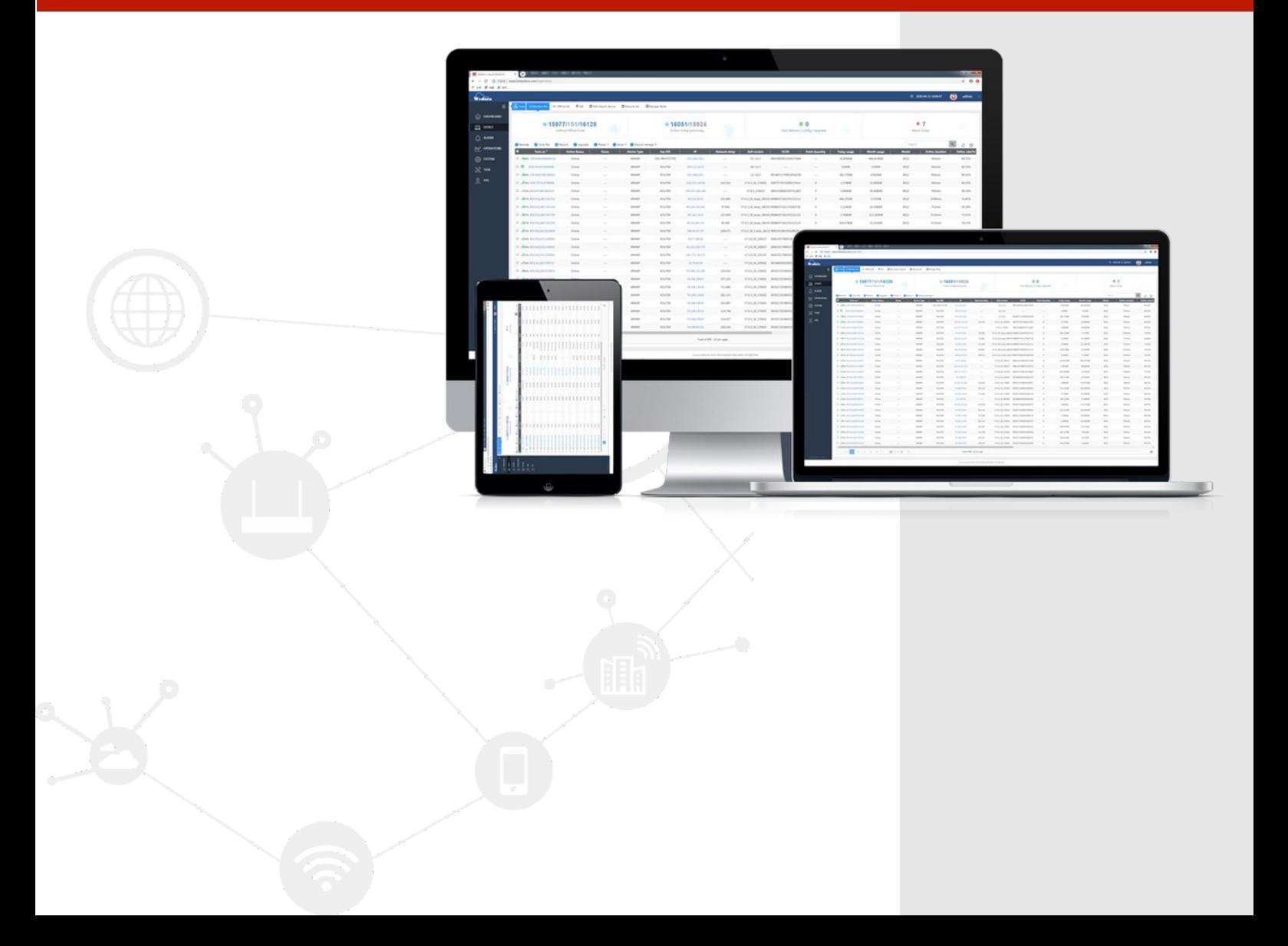

We Hongdian provide full support to customers, contact us freely if any questions.

#### **Shenzhen Hongdian Technologies Corporation**

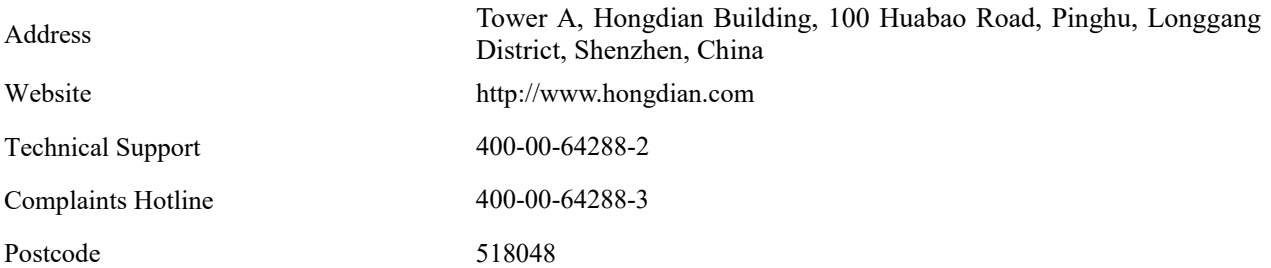

#### **Copyright © Shenzhen Hongdian Technologies Corporation. 2017. All rights reserved.**

All information in this user manual is protected by copyright law. Whereby, no organization or individual shall copy or reproduce the whole or part of this user manual by any means without written authorization from Shenzhen Hongdian Technologies Corporation.

#### **Trademarks and Permissions**

**精确**<br>and DTU are the trademarks and logos of Shenzhen Hongdian Technologies Corporation. Other trademarks and logos mentioned in this manual belong to other organizations related. Shenzhen Hongdian Technologies Corporation does not own the rights of other trademarks and logos.

#### **Caution**

Due to product updates or functional upgrading, we may renew the content of this file, and this file only for reference. All statement, information, suggestion etc. in this file do not compose any form of guarantee and we Hongdian reserves the right of final explanation.

# **Introduction**

# <span id="page-2-0"></span>Summary

Wedora Management Platform is designed for the management and access of all devices in Hongdian. It currently supports the access and management of routers and DTU. By reading this document, you can learn about the installation, deployment and configuration methods of the products, as well as the functional features and usage methods of the platform

# Product Version

The product version corresponding to the document is as shown below.

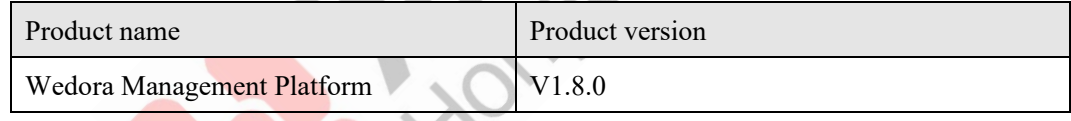

# Readers

The document applies to the following persons:

- R & D engineers
- Technical support engineers
- Customers

You are recommended to start from Chapter One if you know and use any Router product of Hongdian for the first time so as to get a better understanding of the product and the correct usage by reading all the contents of the document.

You are recommended to select any chapter or section you want to know via the contents below if you have known or used any Router product of Hongdian or a similar product of any other company.

# Brief Introduction of Contents

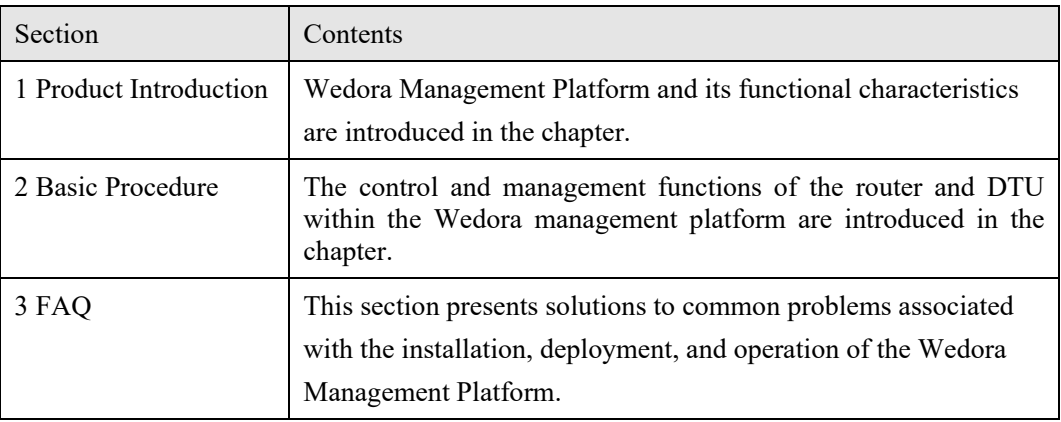

The usage of Cloud Management Platform is described in the document.

# Conventions

## **Symbol Conventions**

The symbols that may be found in this document are defined as follows.

 $\mathcal{D}_\ell$ 

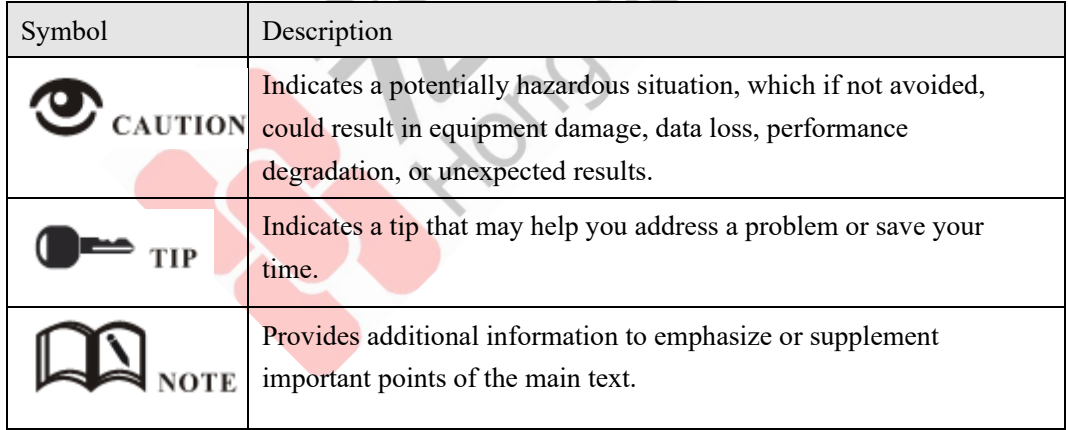

#### **GUI Conventions**

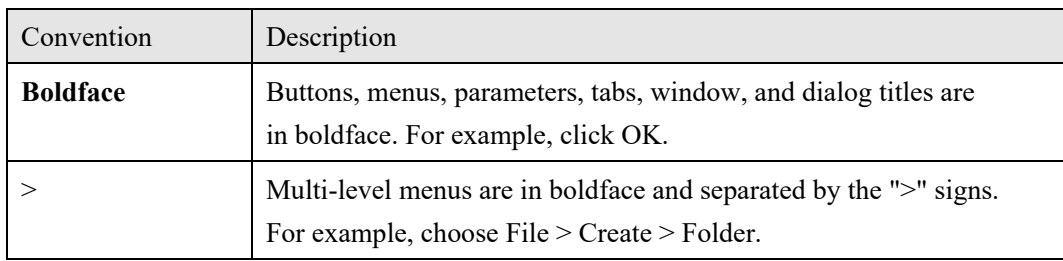

#### **Keyboard Operations**

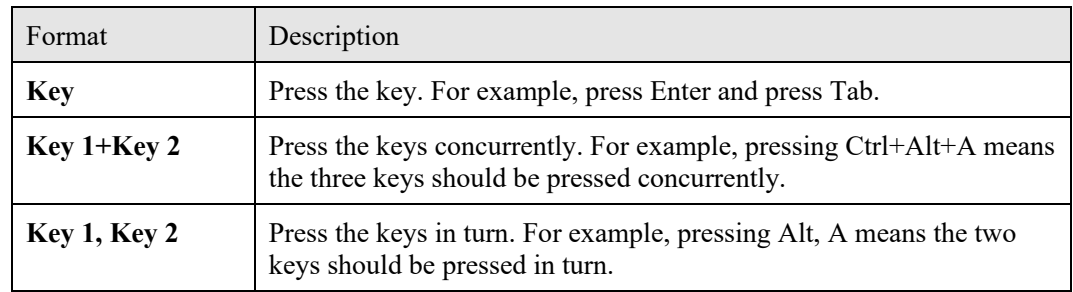

### **Mouse Operation**

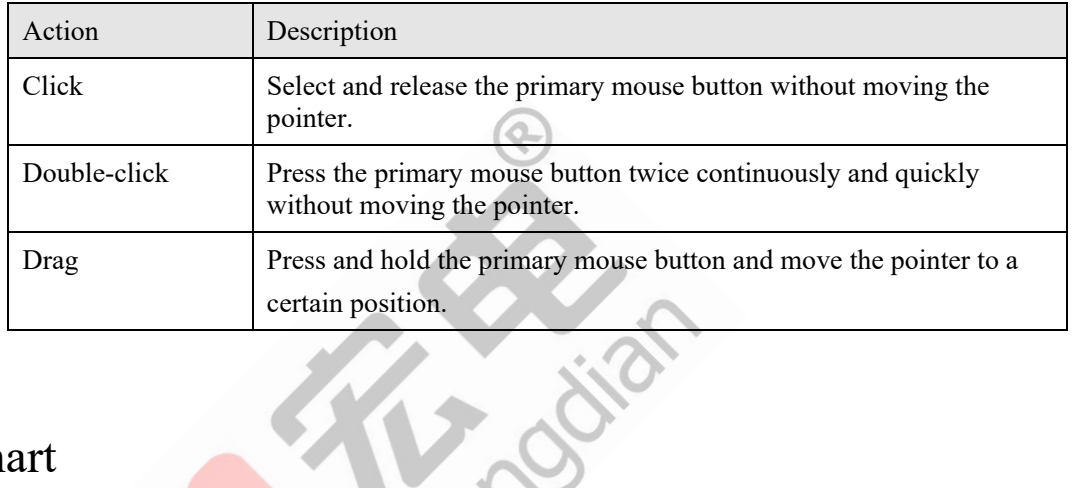

# Revision Chart

A description of each document update is recorded.The latest version of the document contains updates to all previous versions of the document.

## **Doc.Version 1.0** (**2019-01-30**)

Wedora Management Platform 1.8.0 manual first edition.

# **Contents**

<span id="page-5-0"></span>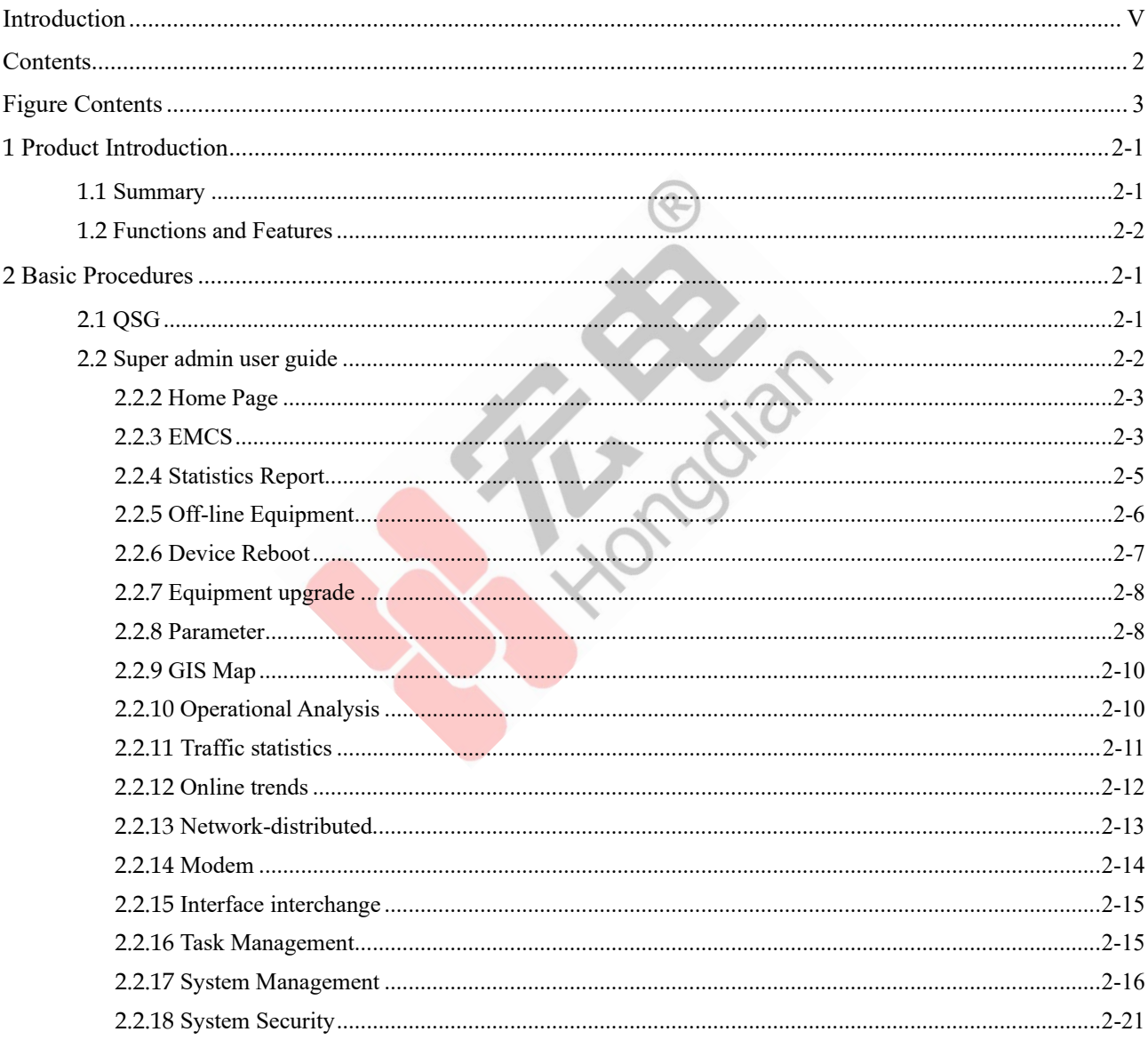

# **Figure Contents**

<span id="page-6-0"></span>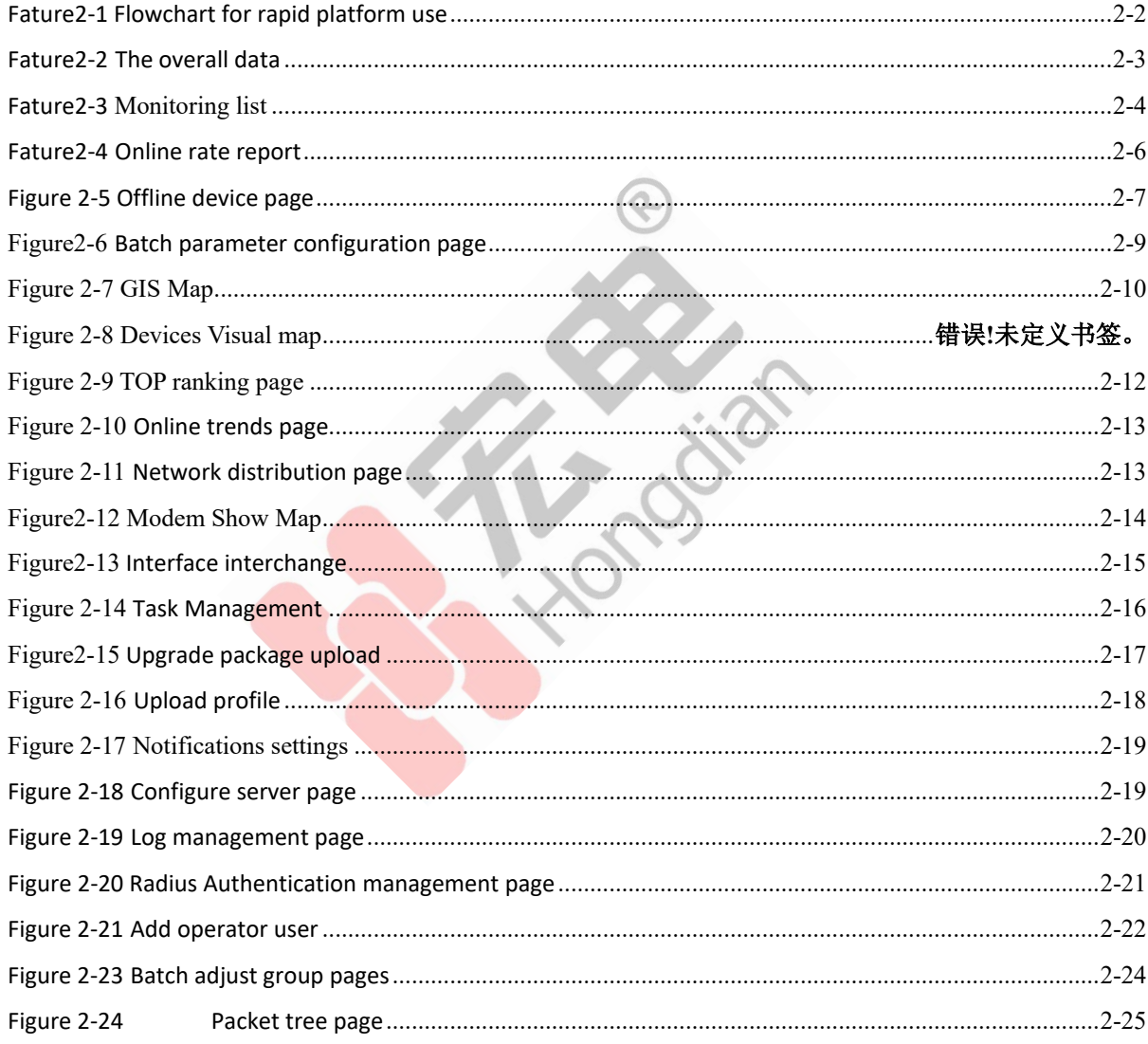

# **1 Product Introduction**

# <span id="page-7-0"></span>About This Chapter

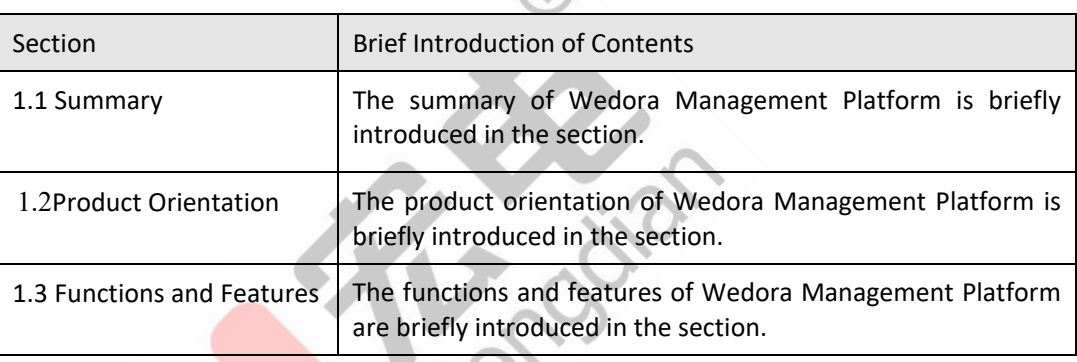

 $\omega$ 

# <span id="page-7-1"></span>1.1 Summary

Wedora Management Platform is a distributed cloud platform system based on the original integrated network management platform of our company. It is mainly used for the remote maintenance and management of our company's products to realize the nested management of lower computer and business data management. At present, the Wedora management platform V1.0.0 supports the access and management of router and DTU Product Orientation

The application of cloud management platform mainly includes the following:

- Home Page
- EMCS
- Operational Analysis
- Task Management
- Systerm Management
- Systerm Security

# <span id="page-8-0"></span>1.2 Functions and Features

## **Basic Functions**

The second phase of the cloud management platform mainly focuses on the access management of routers and DTU, and remote monitoring. The platform mainly has the following construction items:

**Crooking** 

- **Home Page**
	- Dashboard View
	- − Platform equipment information monitoring chart
- **Emcs**
	- − Monitoring list
	- − Off-line Equipment
	- − GIS Map
- **Operational analysis**
	- − TOP Ranking
	- − Traffic Statistics
	- Online Trends
	- − Network-distributed
	- − Alarm Analysis
	- − Modem
	- − Interface Interchange
- **Task Management** 
	- − Remote Reboot
	- − Parameter Configuration
	- Remote Upgrades
	- − CellTrack − Task List
	-

## **System Management**

- − Resource Management
- − Notification Service
- − Log Management
- − Radius Management
- **System Security**
	- − Grouping Management
	- − User Managemen
	- − Role Management
	- − Rights Management

# **2 Basic Procedures**

# <span id="page-9-0"></span>About This Chapter

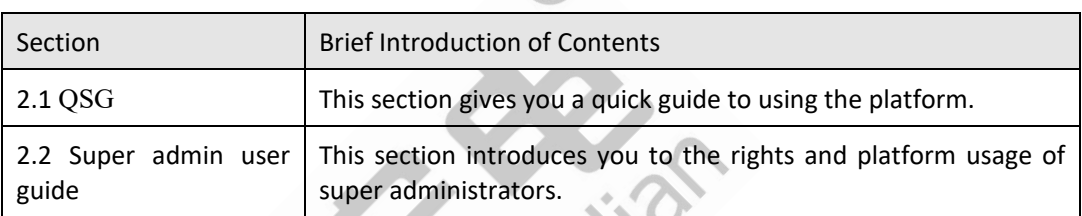

SS

 $\circ$ 

# <span id="page-9-1"></span>2.1 QSG

### **Context**

In order to facilitate users to get familiar with the platform as soon as possible, the operation process is introduced as follows. The following chapters will explain how to use the platform according to the differences of the three roles of super administrator, institutional administrator and general administrator:

#### **Fature2-1** Flowchart for rapid platform use

<span id="page-10-1"></span>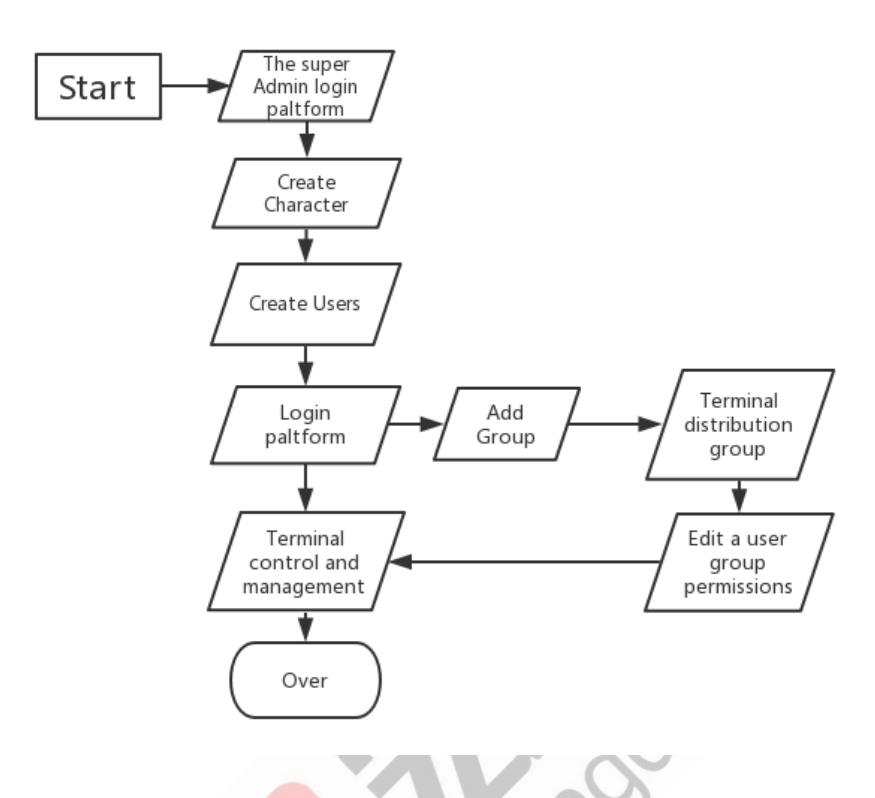

# <span id="page-10-0"></span>2.2 Super admin user guide

#### **Context**

Wedora Management Platform USES different permissions to manage users, the default super administrator is the highest authority, the system administrator has most of the authority, including: the creation of users, role management, group management, data resource management backup, etc. Operator has the operation and maintenance, equipment authority, to describe the operation process in detail.

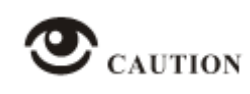

Super administrator user can create system administrator user or operator user.

# <span id="page-11-0"></span>2.2.2 Home Page

#### **Context**

It is used to display the overall situation of the equipment and the trend chart of the equipment data.

#### Operation Steps

**Step1** Enter the homepage to view the current online, offline and general devices; Online today, online yesterday; Task; Warning number for today.

#### **Fature2-2** The overall data

<span id="page-11-2"></span> $90/34/34$ Online/Offline/Total

 $R<sub>2</sub>/0$ Online today/yesterday

**D** Task Reboot | Config | Upgrade

 $\bullet$  0 Alarm today

**Step2** Click "currently online" to jump to the list of online devices

**Step3** Click "total" to see a list of all devices

**Step4** Click " Online today" to see all the devices you have in school today

**Step5** Click "restart" to jump to the remote restart list

Step6 Click "parameters" to jump to the parameter configuration list

Step7 Click "upgrade" to jump to the remote upgrade list

Step8 Click "alarm number today" to jump to the alarm analysis list

----Over

## <span id="page-11-1"></span>2.2.3 EMCS

#### **Context**

Equipment monitoring page to view all information, including: online status, name of equipment, equipment, signal strength, such as longitude and latitude equipment details At the same time can be remote control and management of equipment, including: remote control, distributed parameters, the remote file view, restart, equipment upgrades, equipment management (add, delete, adjust the grouping, bulk import, template download, export)

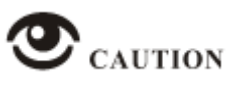

Only users assigned and grouped can view and manage the device.

#### Operation Steps

**Step1** Enter the "Monitoring list" page to view the detailed information of all devices, as shown in **Figure 2-3**.

#### **Fature2-3** Monitoring list

<span id="page-12-0"></span>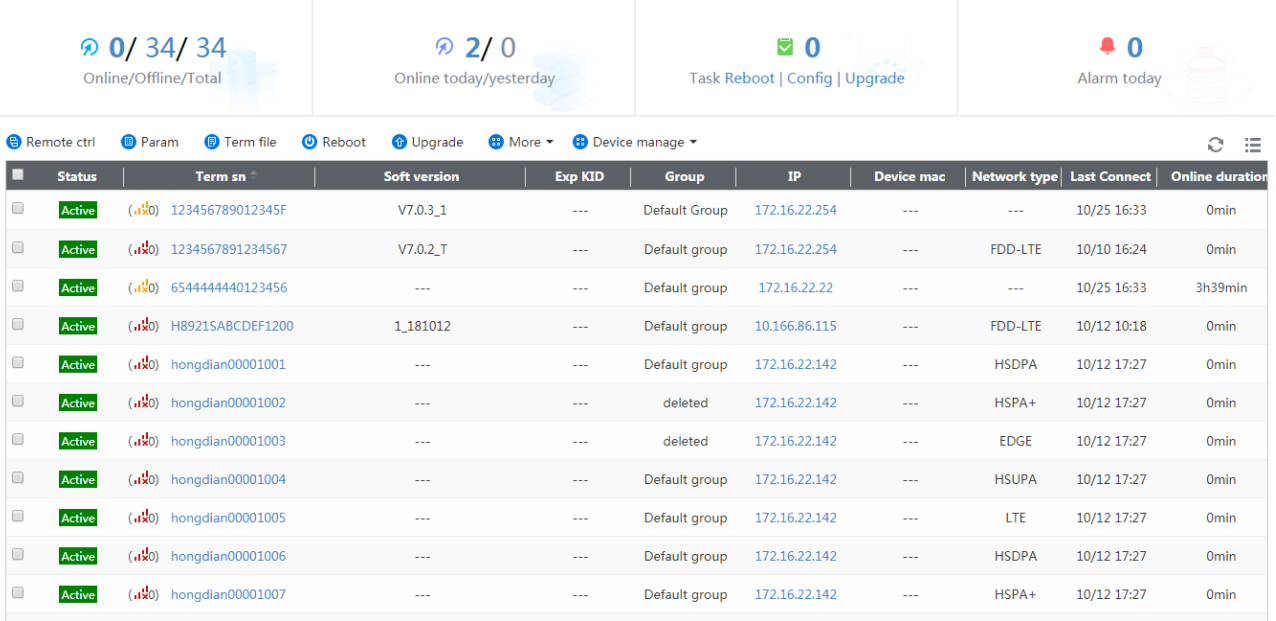

- **On-line state:** The online status of the device, online is blue, offline is gray, and the ICONS of DTU and router are different
- **Signal Intensity:** The device reports the current signal strength
- **Equipment Number:** The unique identification number reported by the device. That is, the device serial number
- **Equipment Name:** As the device alias, the system default ROUTER can be modified
- **Group:** Device grouping
- **IP**: The device reports the data network address
- Network: According to the module and SIM to report the corresponding network standards such as :4G td-lte, fdd-lte
- At the end of the interaction: The last time the device reported a heartbeat packet.
- **Daily online:** Accumulated online time of the device today
- **Daily flow:** The total amount of uplink and downlink of the device today
- **Installation location**:The longitude and latitude position of the device on GIS is set and can be modified
- **ICCID:** Sim card ID reported by the device

**Step2** Click [Equipment number] to enter the page of equipment detailed information and statistical report, and view various reports, such as: online rate report, traffic report, arrival rate report, network distribution report, network delay report and signal strength report, which will be introduced in detail in the following chapters.

[Report export] export reports related to device configuration

**Step3** Click[Remote command] to do something to the device

- Remote restart: remote restart of single or batch devices.
- Upgrade: you can upgrade patch files or resource files.
- Parameters: you can configure individual and batch parameters, which are described in detail below.
- Remote file: the DTU device gets the parameters, and the router device gets the cli. Conf configuration file.

**Step4** Click[Device managemen]t in the "device list" to operate on the device

- Delete: check single or multiple devices to delete
- Adjustment group: check single device for grouping adjustment
- Batch import: terminal can carry out batch import operation, through the "device management > template download", to fill in the required fields, and then click "device import", select the file for batch import
- Template download: bulk import of the device's template
- Export: the online rate report, offline time report, flow statistics report, signal strength report, arrival rate report and equipment information table can be exported at different specified time

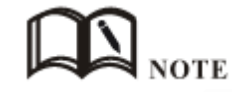

- Institutions are not selected when importing and are assigned to the default group.
- Before grouping is added, devices go into the default grouping, which is then assigned by the institutional user.

**----Over**

# <span id="page-13-0"></span>2.2.4 Statistics Report

#### **Context**

The statistical report can view the online rate report, flow statistical report and signal strength report of a single device, and the report data can be exported and analyzed according to the specified time.

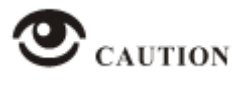

- From the "real-time list" page, click the statistics data to jump directly to the "statistics report" page and directly view the report information of a device.
- Except that the data in the online rate report is business data, the data in the other five reports are all data reported by the equipment, and the platform only records and forms the form of report.

#### Operation Steps

**Step1** Click the device number to enter the details of the device, and the online rate data, flow data and signal strength of the device can be displayed. The above query condition can be used to view the time period data by day, week and month, as shown in Figure 2-4.

<span id="page-14-1"></span>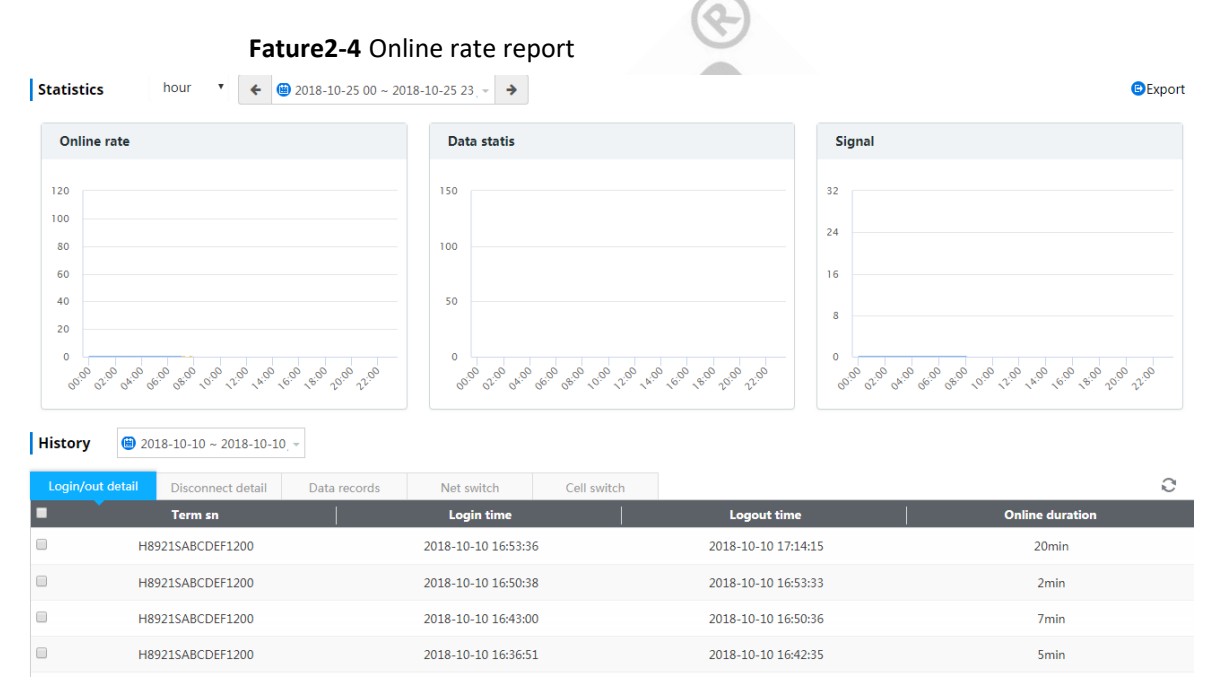

**Step2** [Historical data] the upper and lower line details, dropped line details, traffic data, network switch and cell data of the equipment can be inquired according to the specified time.

**----Over**

# <span id="page-14-0"></span>2.2.5 Off-line Equipment

#### **Context**

The main function of the offline device is to display all the information of the offline device.

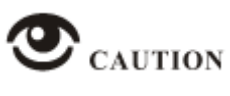

Only users assigned and grouped can view and manage the device

## Operation Steps

**Step1** The system displays all the offline device information by default, which can be searched according to conditions. The system defaults to a fixed number of offline days for filtering query, as shown in **Figure 2-5**:

<span id="page-15-1"></span>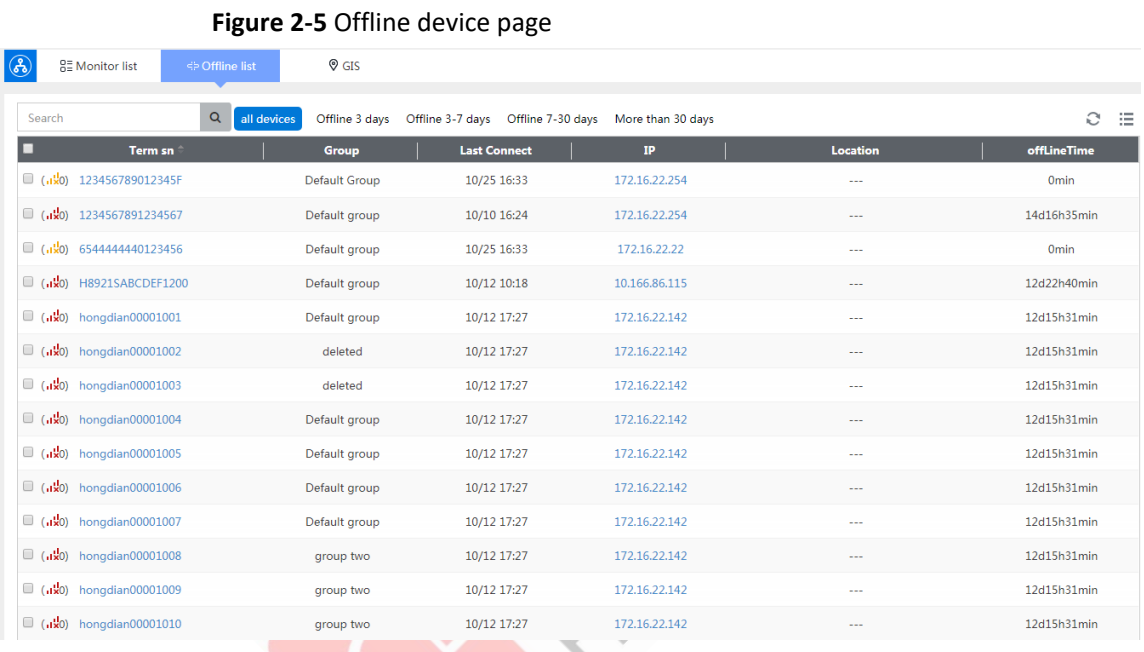

**Step2** In addition, device number, last interaction, grouping, IP, ICCID, APK can be used for search.

**----Over**

# <span id="page-15-0"></span>2.2.6 Device Reboot

#### **Context**

Remote reboot of the device with extended support for immediate/timed reboot.

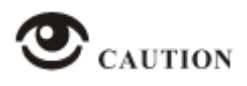

 Timed execution of the device, in the set period of time, you can configure to modify the device does not restart the device.

#### Operation Steps

**Step1** Enter the "real-time list" page, select a single (multiple) device, and click "remote restart" in the selection.

**Step2** Go to the "task management" page of > "remote restart" to view the task status of device restart in task management.

**Step3** Enter the task information page to see the status of all tasks.

**----Over**

## <span id="page-16-0"></span>2.2.7 Equipment upgrade

#### **Context**

Update the device patch file, and realize the push of the resource file, convenient extension.

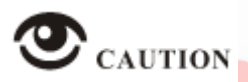

- The maximum size of the patch file is **1M**, which determines the amount of disk space left in the router upgrade path.
- The router supports the push of resource files, while DTU does not.

#### Operation Steps

**Step1** Go to the "device monitoring" page, click "upgrade" in "operation", and drop down to select the file for upgrade, which can be executed immediately, or specific execution policies can be set.

**Step2** Enter the "task management" > "remote upgrade" page to view the execution status of the task. The successful execution of the task indicates the successful upgrade.

**Step3** At the same time, upgrade files can be uploaded first, enter the "system management > resource management" page, upgrade resources can be uploaded and deleted.

**----Over**

## <span id="page-16-1"></span>2.2.8 Parameter

#### **Context**

Single or batch remote parameter configuration is implemented.

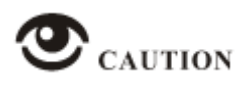

- DTU devices support parameter configuration commands for the AT directive.
- The router device supports the parameter configuration commands for cli commands.

#### Operation Steps

**Step1** Click "parameter template" in "system management" - "resource management", upload parameter template and delete parameter template

**Step2** Enter the "device monitoring" page, select DTU device, and click "parameter configuration" in "operation", where you can directly input **AT** instruction or import the corresponding file in ini format to view and configure parameters

**Step3** On the page "query" button, before the synchronization of terminal parameters, the query result is empty; Only after the parameters have been synchronized, click query to get all the parameters of the device

**Step4** Enter the task management page to check the execution status of the task, and the success of the task execution indicates the success of parameter configuration

**Step5** Go to the "device monitoring" page, select the router device, and click "parameter configuration" in "operation". You can enter cli command directly here or import the corresponding file in ini format to view and configure parameters

**Step6** When selecting devices of the same type in batches, such as router devices, for parameter configuration, the popup page is shown in **Figure 2-6**

<span id="page-17-0"></span>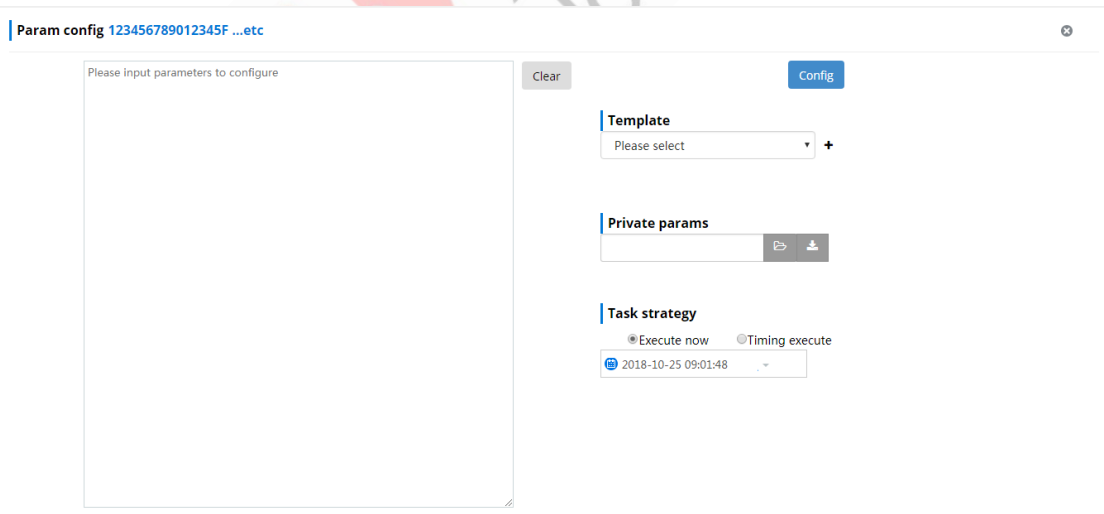

#### **Figure2-6** Batch parameter configuration page

- Click advanced options on the parameters page to import the configured parameter templates.
- Select the time to execute the next release parameter based on the selection of immediate and timing.

**----Over**

# <span id="page-18-0"></span>2.2.9 GIS Map

#### **Context**

The map shows the distribution of equipment

#### Operation Steps

**Step1** Click [equipment monitoring] - [GIS map] to see the distribution of equipment, blue represents online, black represents offline

**Step2** There are Numbers on the device indicating how many devices there are in the area, and you can click in to zoom in on the map to see the details

**Step3** Click on a single device to see device details, including device number, grouping, longitude and latitude, last login, last interaction, network type, IP address, etc

**Step4** Click the grouping tree, and the grouping device can be displayed in the corresponding map area by clicking the grouping. See **Figure 2-7**:

<span id="page-18-2"></span>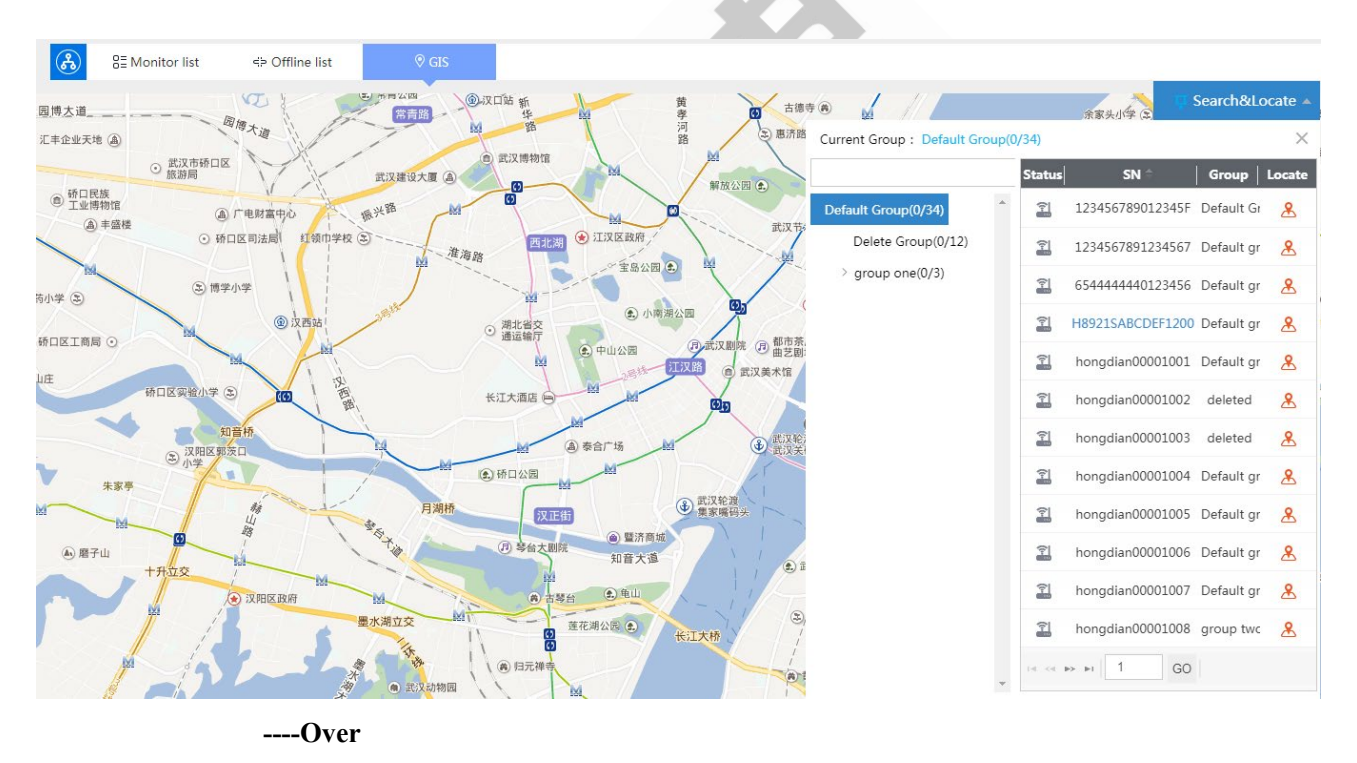

**Figure 2-7** GIS Map

# <span id="page-18-1"></span>2.2.10 Operational Analysis

## **Context**

It is used to display the overall situation of the equipment and the trend chart of the data related to the equipment

**Step1** Enter [home page] - [data analysis], and you can check the online trend, network distribution, traffic trend, grouping traffic distribution and alarm type distribution of the device according to the specified time

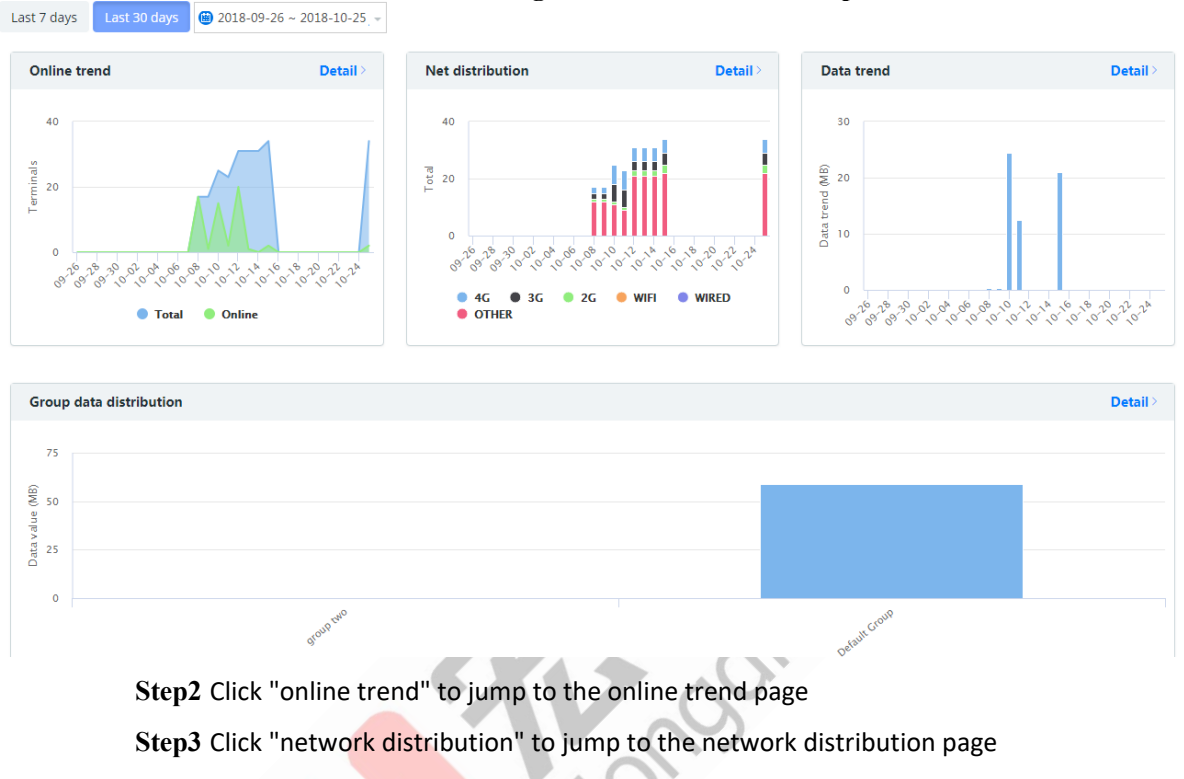

#### **Figure2-8 Devices visual map**

**Step4** Click "traffic trend" to jump to the page of traffic statistics **Step5** Click "traffic statistics by group" to jump to the online trends page **Step6** Click "alarm type distribution" to jump to the alarm analysis page ----Over

# <span id="page-19-0"></span>2.2.11 Traffic statistics

#### **Context**

Displays flow trend reports for devices and flow usage details for individual devices

#### cc

#### Operation Steps

**Step1** Click [operation and maintenance analysis] - [traffic statistics] to query the traffic trend of the specified date according to the specified time

**Step2** Detailed information of traffic use of the device is shown below, including device number, last interaction, grouping, daily flow, weekly flow and monthly flow, which can be searched through device number and last interaction. Click [more] to display the upstream and downstream flow, reporting time and other details of a single device. See **Figure 2-9**:

<span id="page-20-1"></span>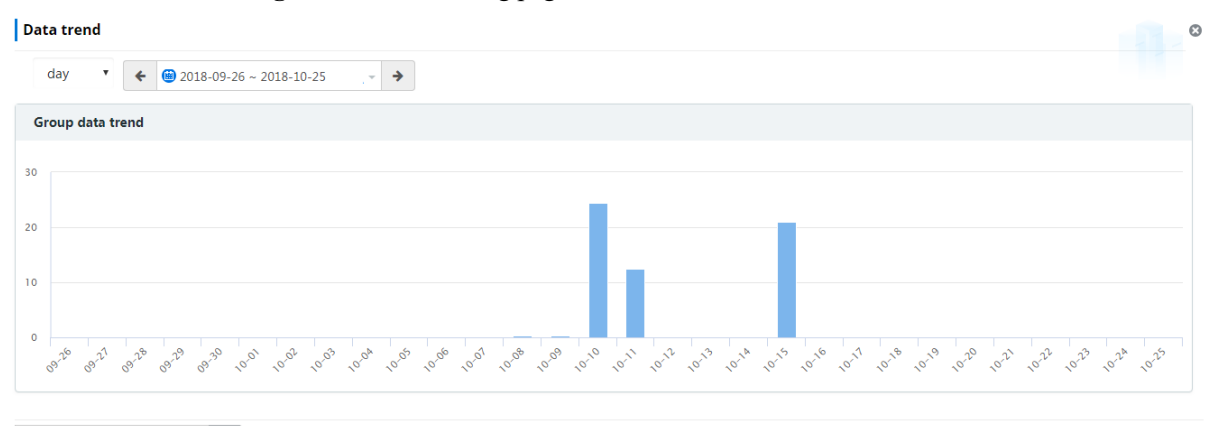

#### **Figure 2-9** TOP ranking page

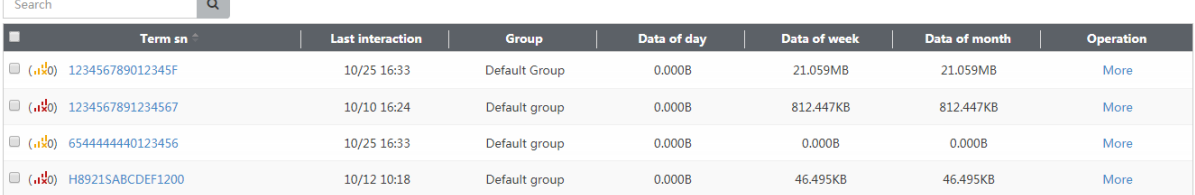

----Over

## <span id="page-20-0"></span>2.2.12 Online trends

#### **Context**

Displays online trend reports for devices and details of the online rate for individual devices

#### Operation Steps

**Step1** Click [operation and maintenance analysis] - [online trend] to query the online trend of the specified date by the specified time

**Step2** The following part shows the online details of the device, including device number, last interaction, grouping, last login, daily online rate, weekly online rate and monthly online rate, which can be searched by device number and last interaction. Click [more] to display the online time, offline time and online time of a single device. As shown in **Figure 2-10**:

<span id="page-21-1"></span>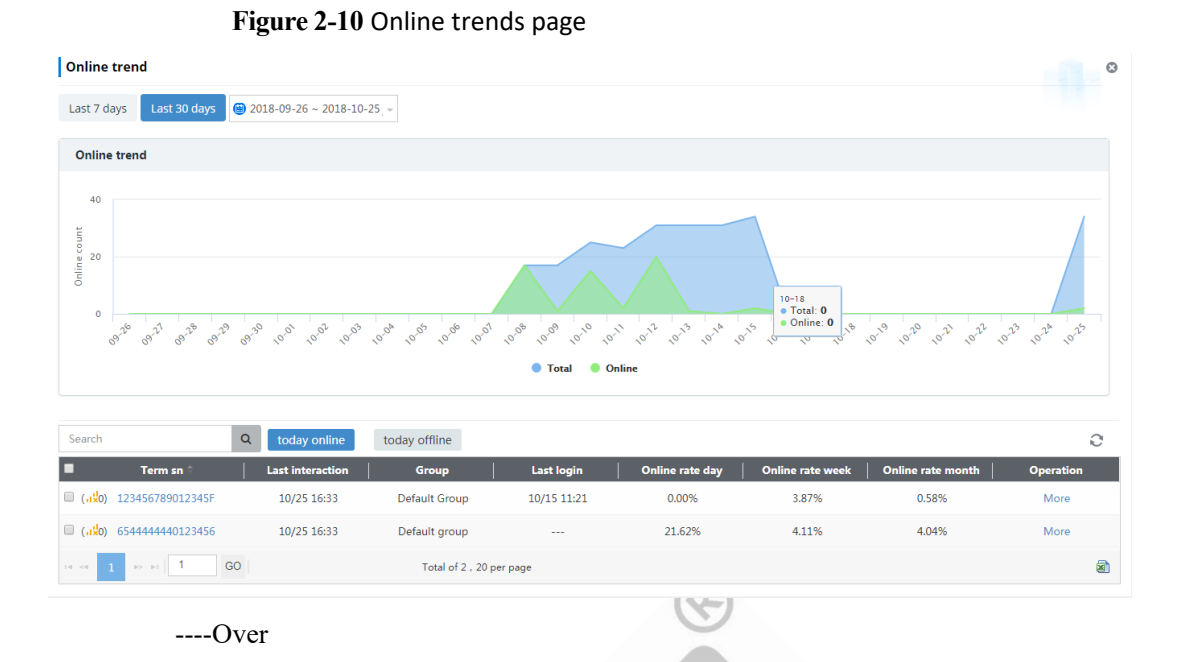

# <span id="page-21-0"></span>2.2.13 Network-distributed

#### **Context**

Displays network distribution of devices and network usage details for individual devices

#### Operation Steps

**Step1** Click [operation and maintenance analysis] - [network distribution], the top shows the network distribution of today's devices, including 4G network, 3G network, 2G network, WIFI network, limited network and other networks

**Step2** The network distribution shown in the middle is displayed for nearly 30 days by default, and the network distribution of the specified date can be queried according to the specified time

**Step3** The following part shows the network distribution details of the device, including device number, last interaction, grouping, network type, current online time, hour network switch and day network switch, which can be searched by device number and last interaction. Click [more] to display the statistical date, update time and network switching times of a single device. See **Figure 2-11**:

<span id="page-21-2"></span>**Figure 2-11** Network distribution page

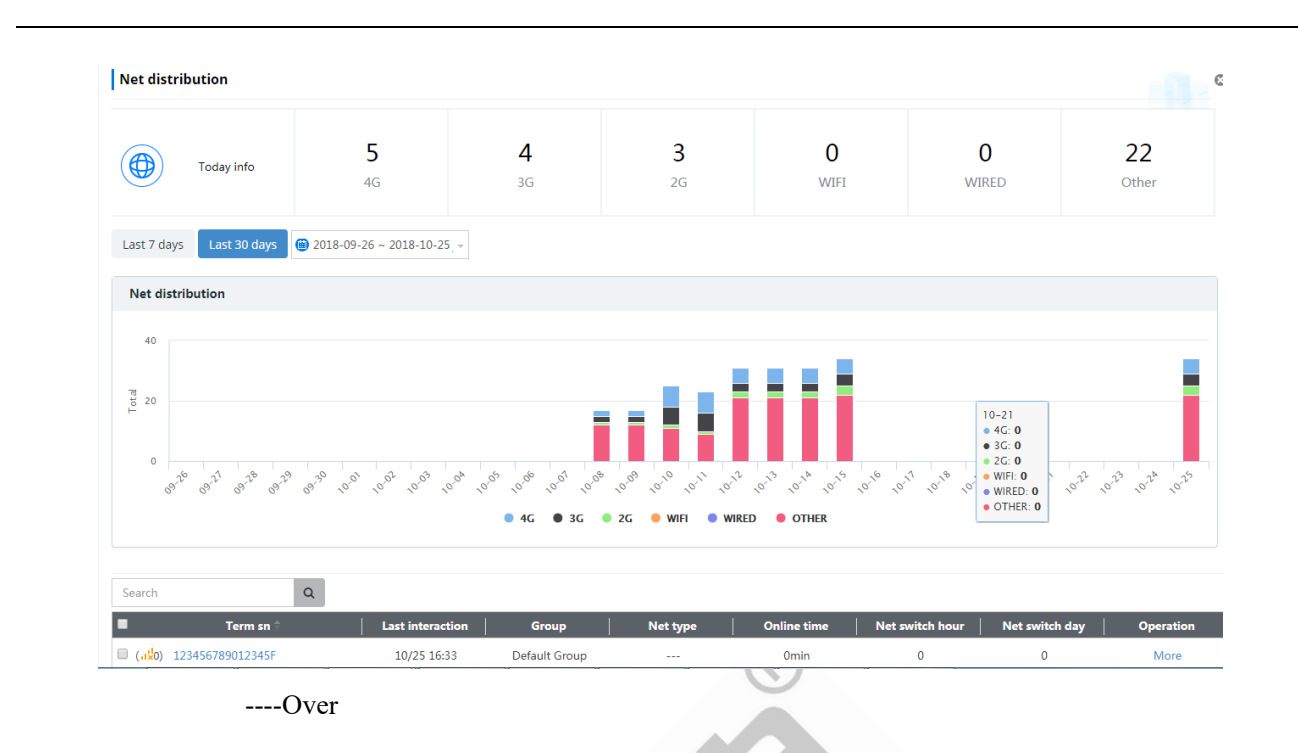

# <span id="page-22-0"></span>2.2.14 Modem

### **Context**

Show the basic information of the Modem device and The Times of loading and unloading

## Operation Steps

**Step1** Click "operation and maintenance analysis" - "Modem" to show the serial number of Modem devices and The Times of loading and unloading

**Step2** You can configure the search device based on the Modem device

 **Step3** You can customize the time in the middle and choose to show all Modem devices within 30 days

#### **Figure2-12** Modem Show Map

<span id="page-22-1"></span>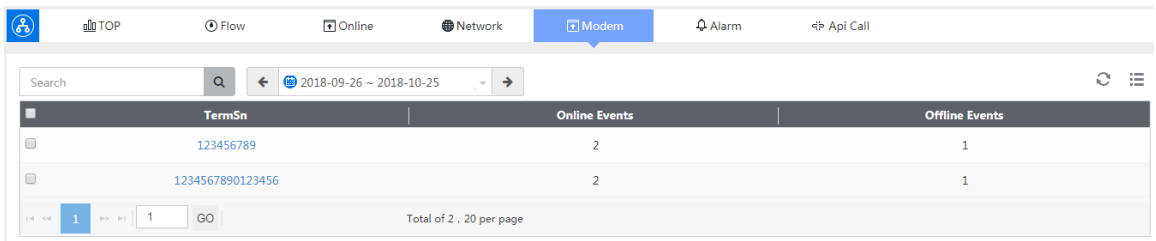

# <span id="page-23-0"></span>2.2.15 Interface interchange

#### **Context**

Interface calls show the API interface call name, number of successes, and number of failures.

#### Operation Steps

**Step1** Enter the page of "operation and maintenance analysis" - "interface call" to display the list information of **API** interface call

**Step2 API** data can be searched based on information such as the name of the API called by the device

**Step3** You can customize the time in between, and choose to display all **API** call information within 30 days

<span id="page-23-2"></span>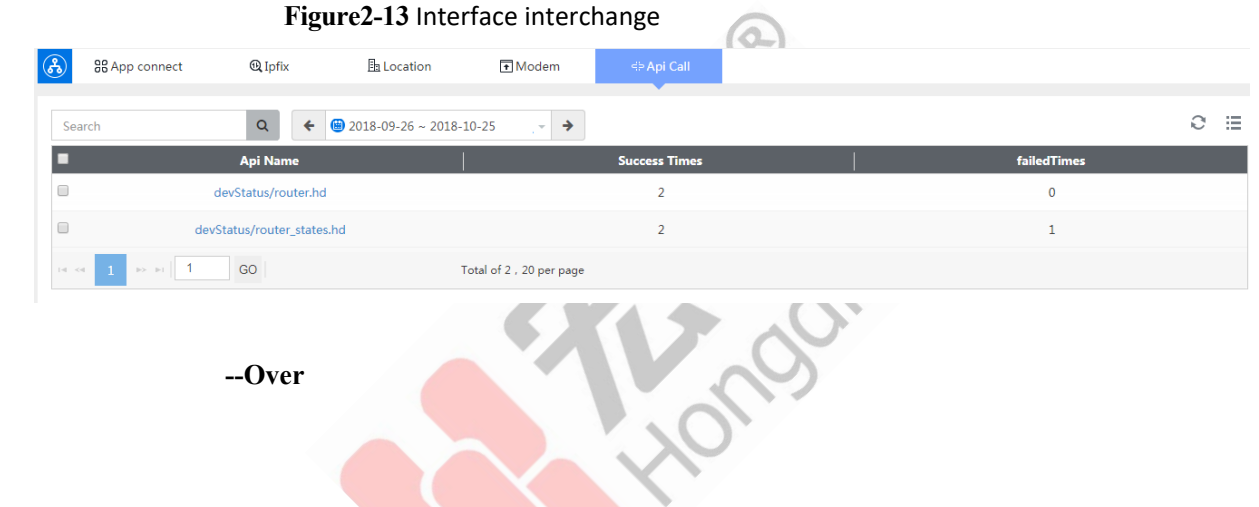

## <span id="page-23-1"></span>2.2.16 Task Management

**Step1** Enter the detail page of "task management > remote restart (parameter configuration, remote upgrade)", the current task page can see various tasks being executed, failed to execute, not executed, and the history task page can see successful tasks.

**Step2** Actions performed on the device in the "device monitoring > real-time list" page will be recorded in the task management page:

- Online device restart task
- Get parameter task
- Setting parameters task
- Remote upgrade task
- Parameter backup task
- Base station positioning task

**Step3** Set parameters of the task, the specific command to execute, you can click the task name "**!** "in the task list. To view the configuration item for the parameter. You can also view the upgrade file name in the device upgrade.

**Step4** In the current task list, users can delete or re-execute tasks.

#### **Step5** Task information displays details of all tasks, as shown in **Figure 2-14**:

#### **Figure 2-14** Task Management

<span id="page-24-1"></span>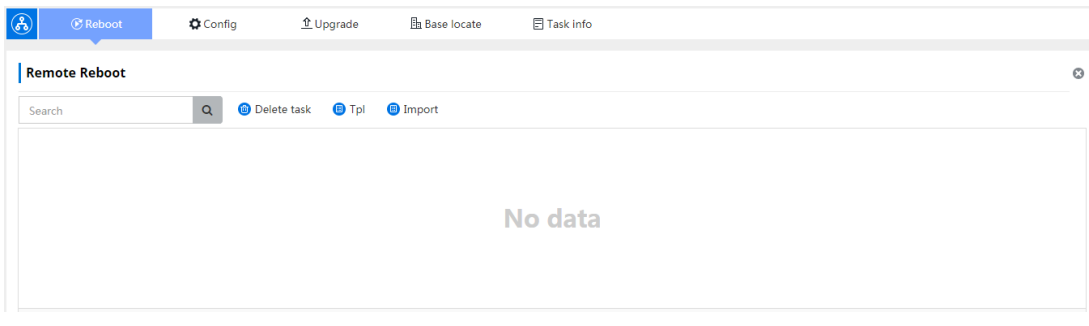

**----Over**

# <span id="page-24-0"></span>2.2.17 System Management

#### **Context**

The organization administrator has the operation rights of resource management, dictionary service and notification service.

## Resource Management

#### **Upgrade package Management**

**Step1** Enter the "resource management > upgrade package management" page, click "add", as shown in **Figure 2-15**, drop down and select the upgrade package, enter the upgrade package version, and click "ok" to upload successfully.

<span id="page-25-0"></span>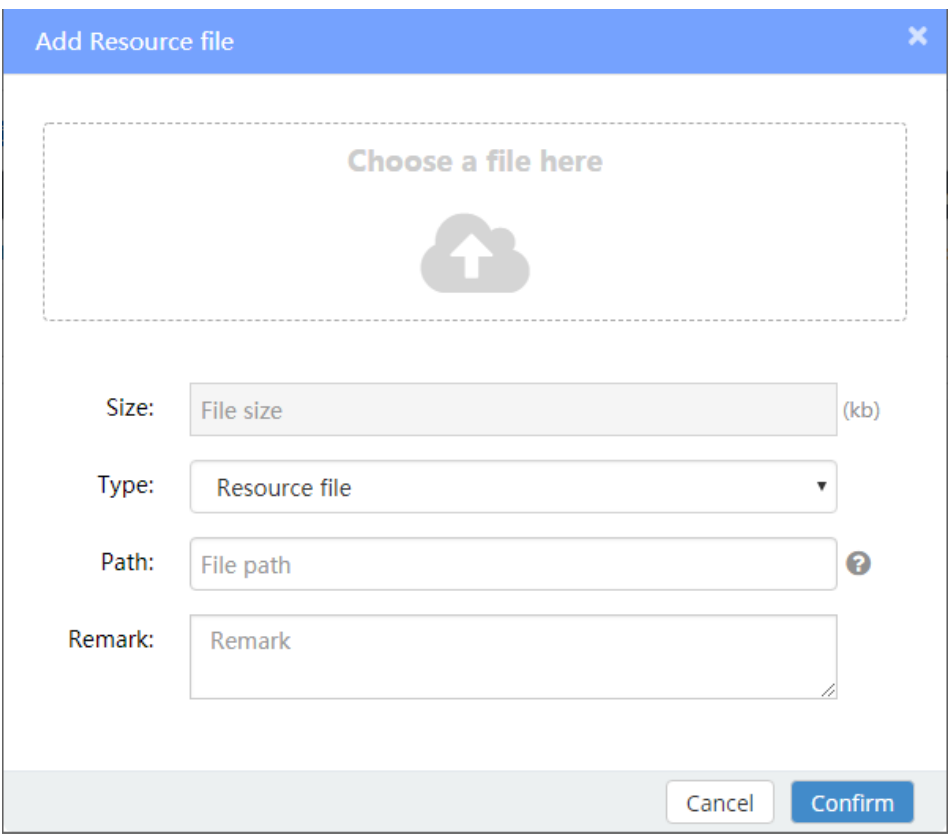

**Figure2-15** Upgrade package upload

**Step2** Select the upgrade package you want to delete and click delete to delete the upgrade package file.

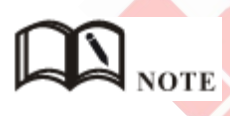

- After uploading the resource bundle, the version number will be automatically filled in according to the name of the resource bundle, and manual filling is also supported
- It is recommended to manually fill in the relatively short version number, and the excessively long version number may cause the upgrade failure

**----Over**

#### • **Parameter templates**

**Step1** Enter the "resource management > parameter template" page, click "upload reference", pop up window, click "browse", select the configuration to be uploaded or query ini file, as shown in **Figure 2-16**.

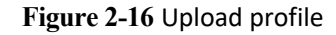

<span id="page-26-0"></span>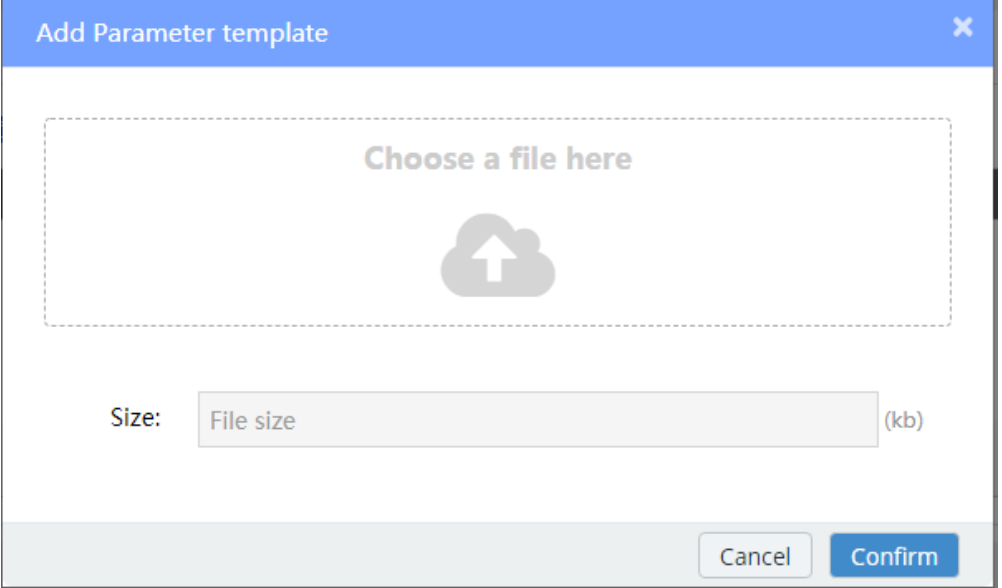

**Step2** Select the profile you want to delete, and click delete to delete the profile.

**Crook** 

**----Over**

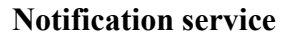

**Step1** Enter the "system management > notification service" page and click add configuration, as shown in **Figure 2-17**

<span id="page-27-0"></span>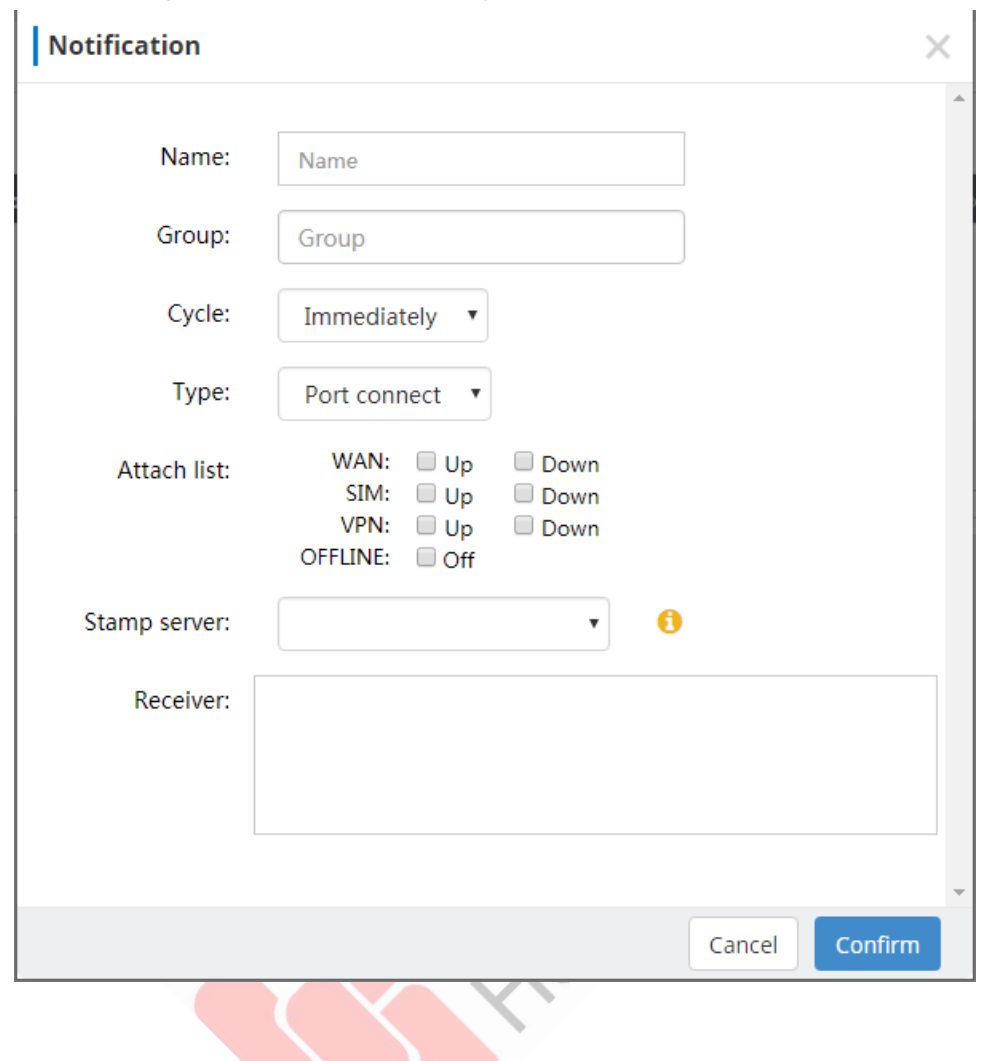

**Figure 2-17** Notifications settings

**Step2** When filling in the mailbox server, first configure the server, as shown in **Figure 2-18**

**Figure 2-18** Configure server page

<span id="page-27-1"></span>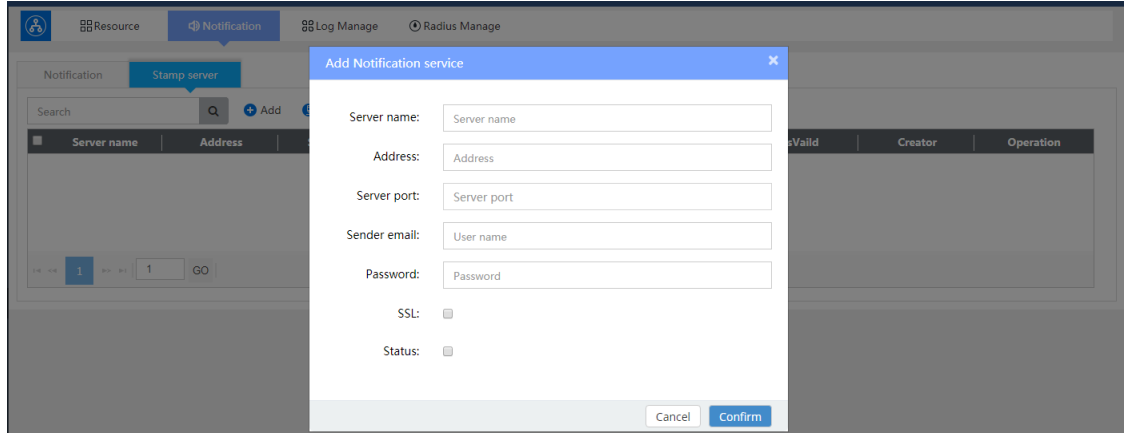

**Step3** Click add/modify user to configure notification content options.

**Step4** After confirming the successful submission, click the test configuration and fill in the email address of the recipient for confirmation.

**Step5** The test status can be checked to see whether the configuration is successful, and the recipient mailbox will receive a message sent by the system.

 $\sqrt{2}$ 

**----Over**

#### **Logs management**

**Step1** View the platform action log

**Step2** View the device action log

**Step3** View firewall logs

**Step4** Check the device **WAN/LAN** log, as shown in the figure:

<span id="page-28-0"></span>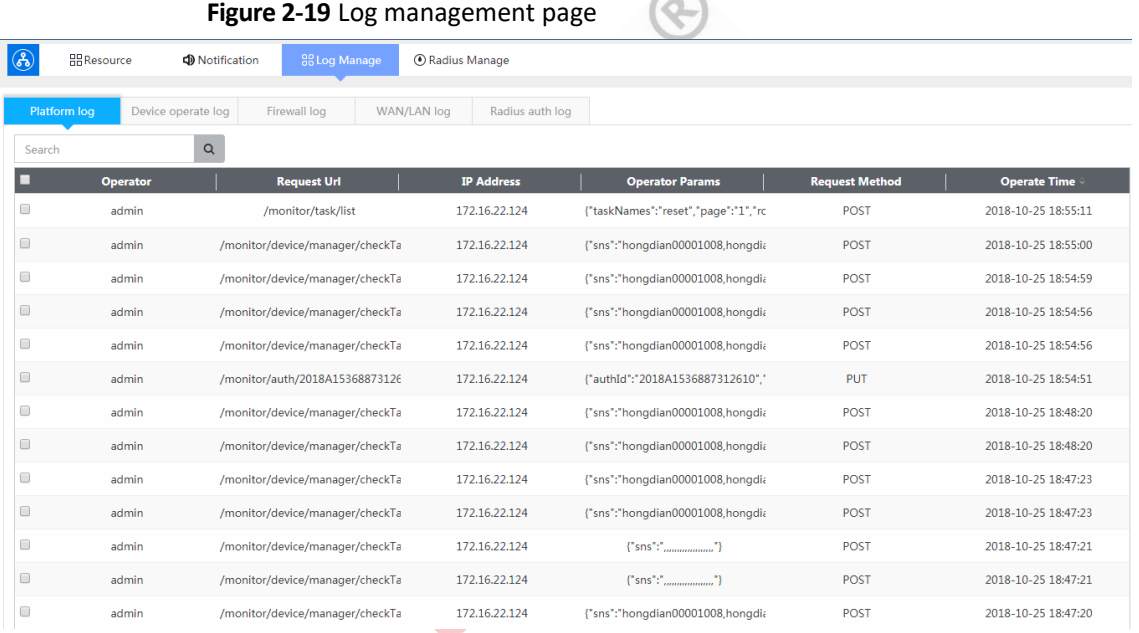

#### **Radius Management**

**Step1** Click add/modify/delete **Radius** authenticated accounts and passwords

**Step2** View the list information of **Radius** authentication accounts. The figure shows the page of **Radius** authentication management:

<span id="page-29-1"></span>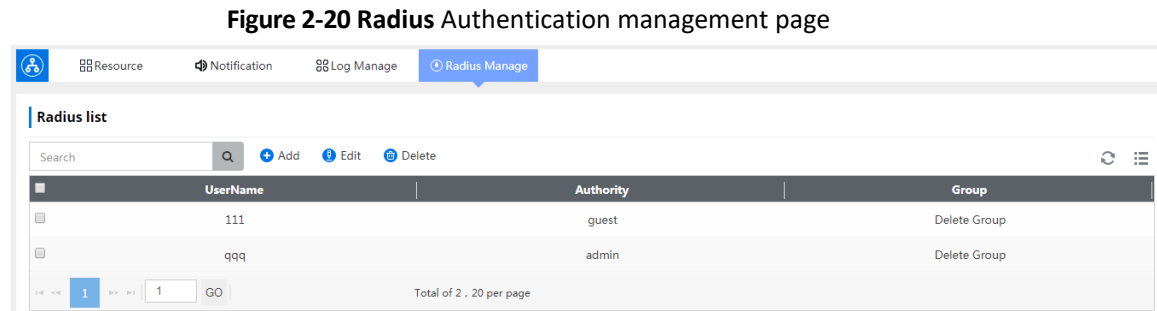

# <span id="page-29-0"></span>2.2.18 System Security

## **Context**

The organization administrator has the operation authority of role management, user management, group management and license management.

#### Role Management

**Step1** Enter the "system management > role management" page, and you can only view the authority of the institution administrator at present; Modify operator permissions.

**Step2** Users can not be added and deleted and other operations.

#### User Management

**Step1** Enter the "system management > user management" page and click "add", as shown in **Figure 2-21**.

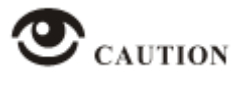

- The institutional user adds the operator user.
- Operator user is associated with a group. The operator can associate multiple groups, after which the operator user login can only see the terminal information of the group shown.

**Figure 2-21** Add operator user

<span id="page-30-0"></span>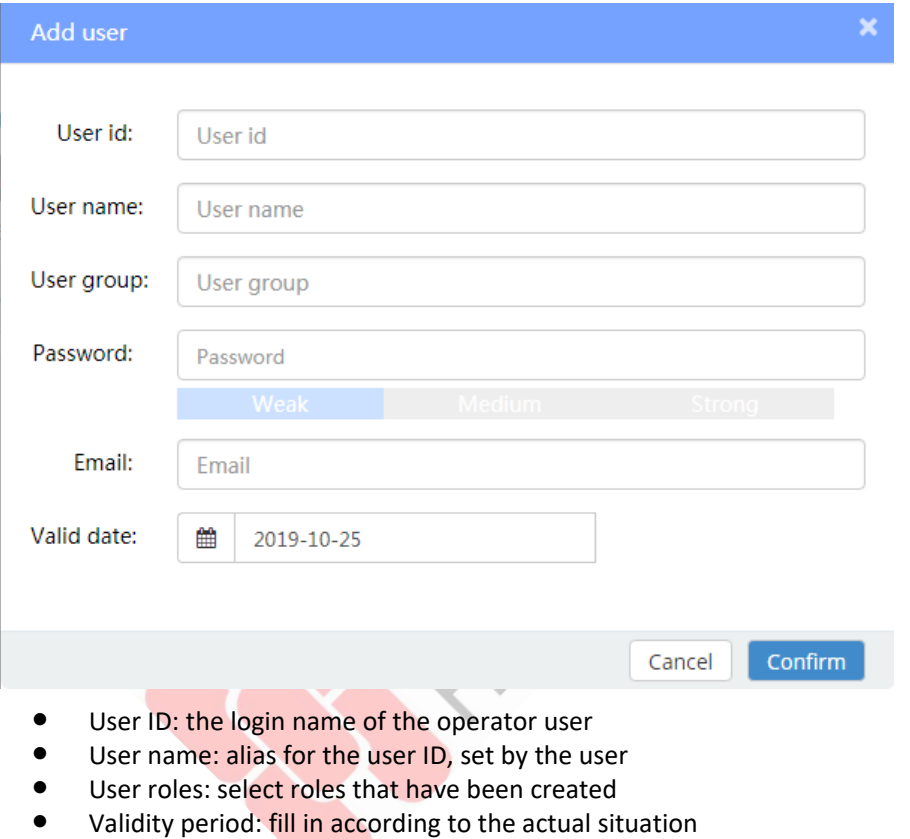

User groups: users can be associated with groups

**Step2** At the same time, users can be deleted, modified and other operations.

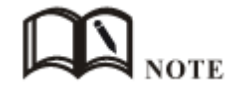

 After the user is added, the default password is set to 123456. After logging in with this user, the password can be changed.

**----Over**

Grouping Management

**Step1** Enter the "system management > group management" page and click "add", as shown in **Figure 2-22**:

• **Figure 2-22** Add Group

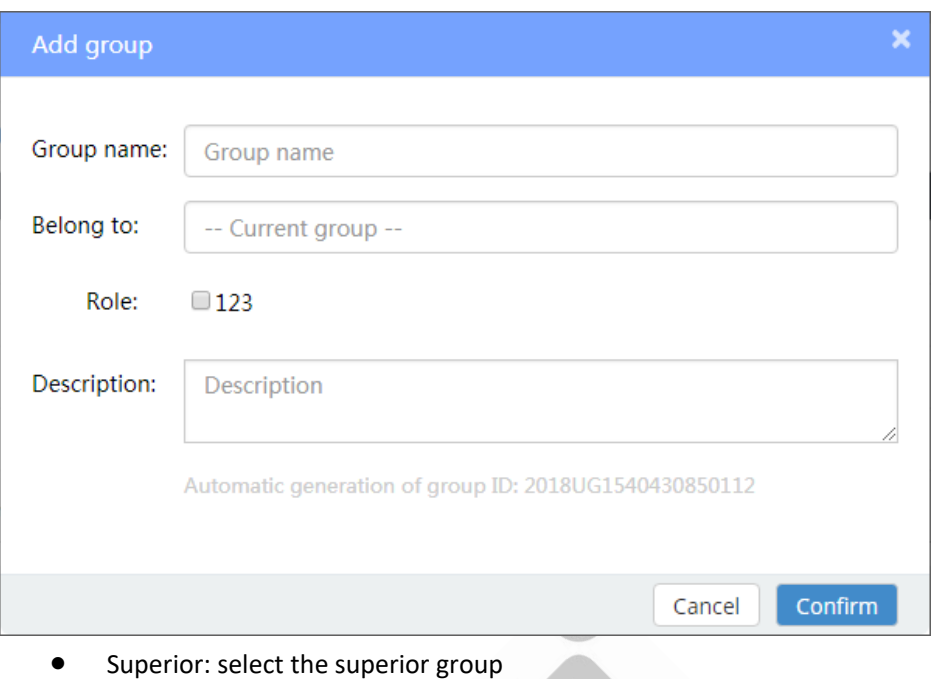

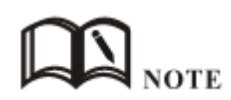

After selecting the subordinate group, the users and devices of the superior group are separated from the subordinate group users and devices. The superior user can manage the subordinate users, and the subordinate users have no right to see the relevant data of the superior users.

**Step2** "Device monitoring > device management" page, you can select a single device, click "adjust group", select the corresponding group. As shown in **Figure 2-23**:

<span id="page-32-0"></span>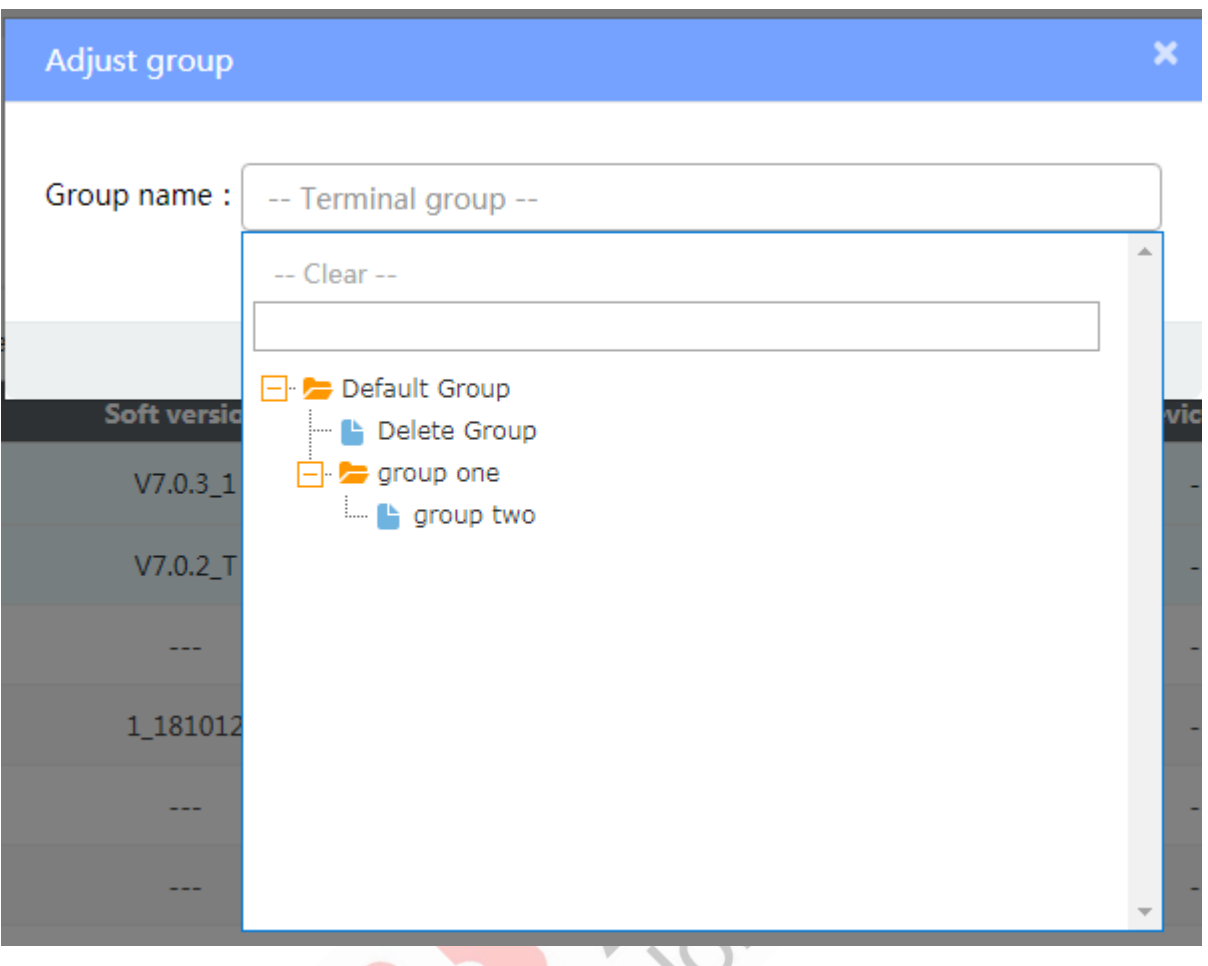

#### **Figure 2-23** Batch adjust group pages

- All terminals can be selected.
- Can be based on the terminal **SN** batch allocation, **SN** support fuzzy query.
- Group selection in the terminal group list.

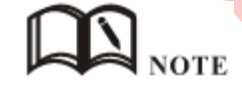

- A group with a terminal cannot be deleted. The default group cannot be deleted.
- Relationships between users and groups one to many.
- Grouping involves the operator user's administrative authority over the terminal.

**Step3** "Device monitoring > real-time list" page and "device monitoring > device management" page, you can see the grouping relationship and grouping statistics, but also to view the grouping of devices. As shown in **Figure 2-24**:

<span id="page-33-0"></span>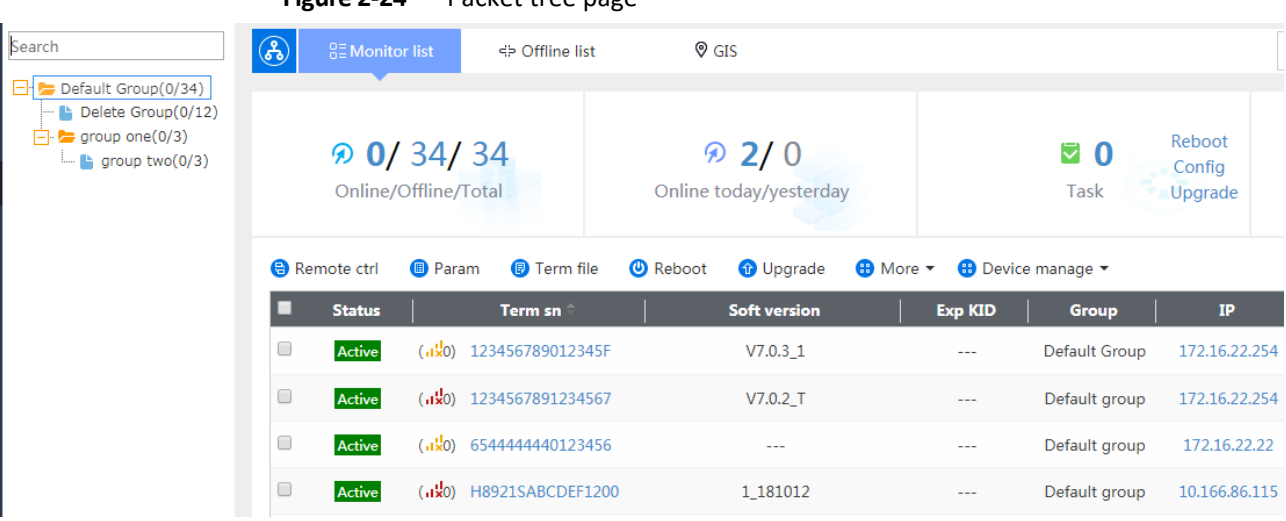

#### **Figure 2-24** Packet tree page

**----Over**

Cives io.

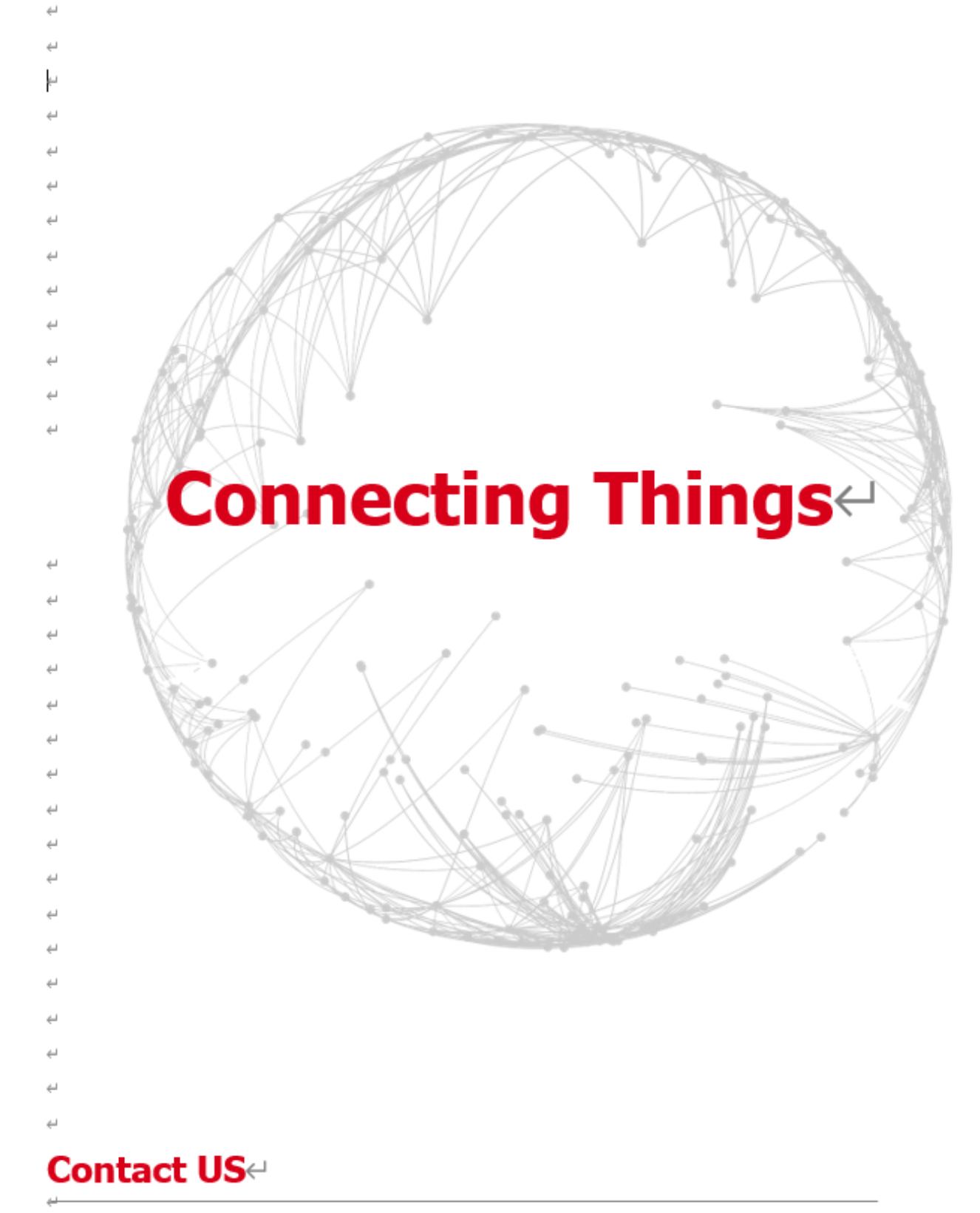

## Hongdian Corporation e

Add: Tower A, Hongdian Building, 100 Huabao Road, Pinghu, Longgang District, Shenzhen, Chinae Tel: +86-755-88864288-2 Fax: +86-755-83404677 E-mail: Sales@hongdian.come